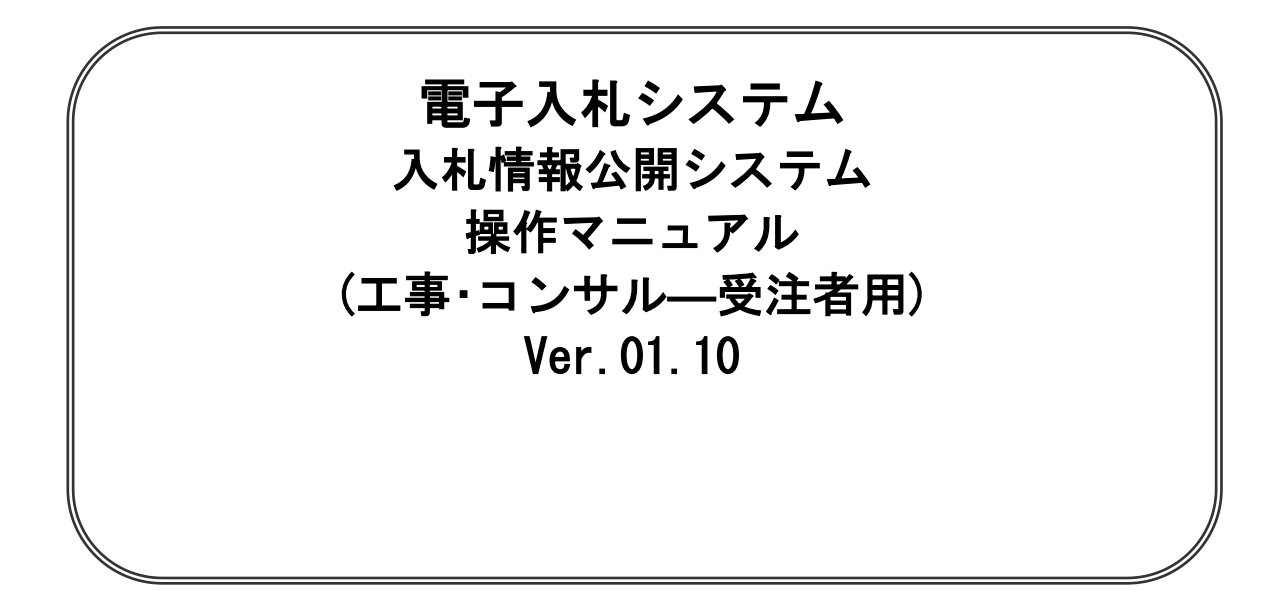

## 八戸市財政部契約検査課

## 目次

#### 基本操作

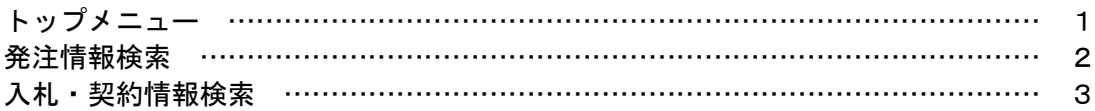

※本マニュアルの画面は標準版の画面となります。実際に稼動するシステムとは発注機関ロゴ及びレイ アウト、入札方式名称等が一部異なる場合があります。

# 1 トップメニュー

#### 画面遷移

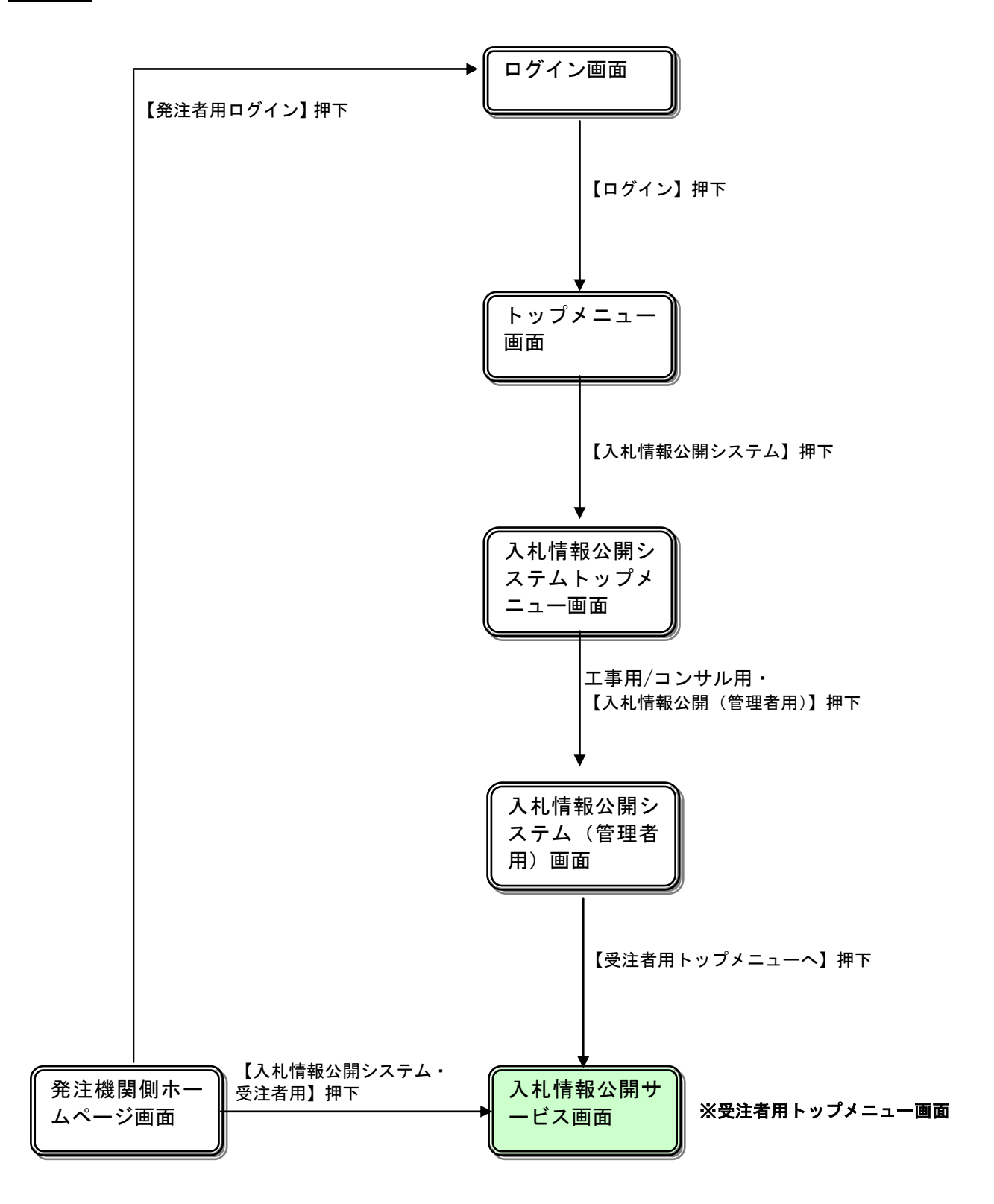

## トップメニュー

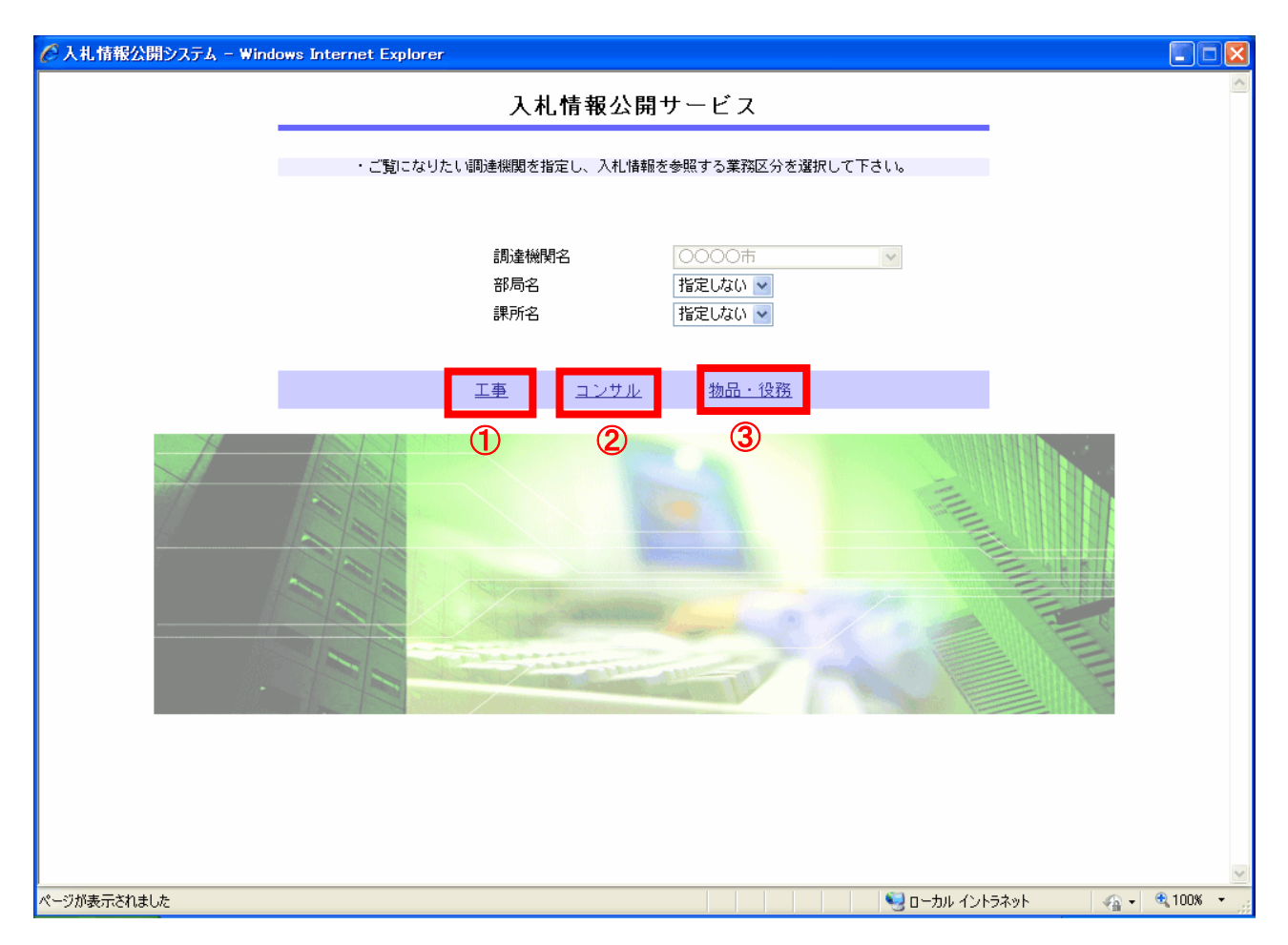

#### 操作説明

#### ①【工事】リンク

・工事用【入札情報の閲覧】画面に遷移します。

#### ②【コンサル】リンク

・コンサル用【入札情報の閲覧】画面に遷移します。

#### ③【物品・役務】リンク

・物品・役務用【入札情報の閲覧】画面に遷移します。

#### ポイント

- ・受注者側情報公開システム起動後、入札情報閲覧の対象とする調達機関を表示します。
- ・部局名に「指定しない」を選択した場合、当調達機関内の全情報が対象となります。
- ・課所名に「指定しない」を選択した場合、選択した部局内の全情報が対象となります。

# 2 発注情報検索

#### 画面遷移

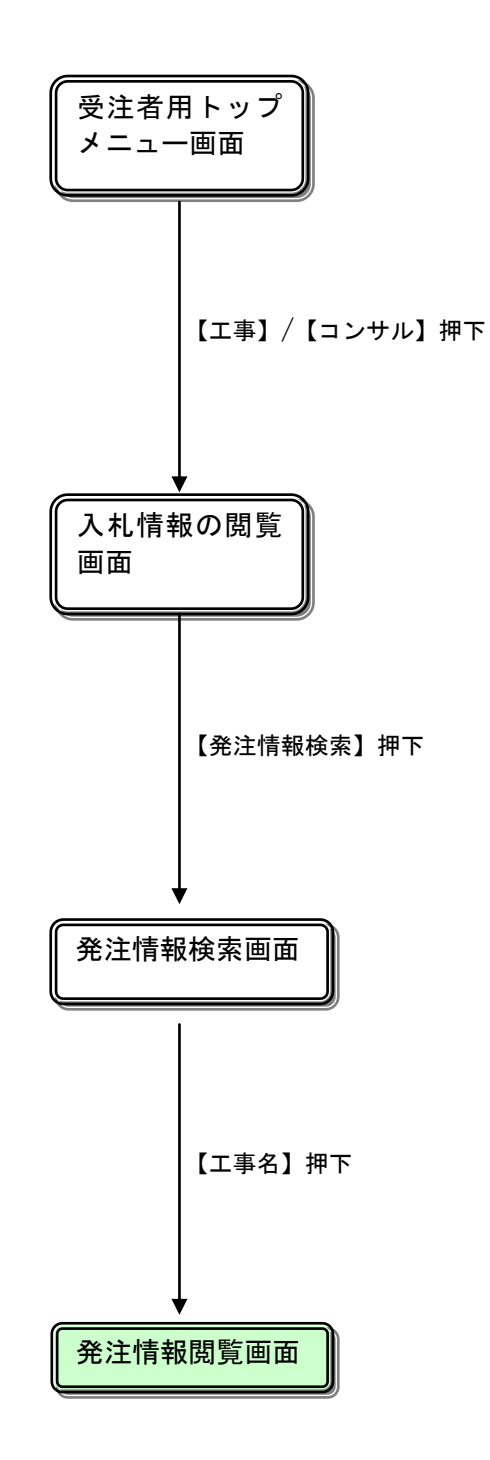

## 入札情報の閲覧

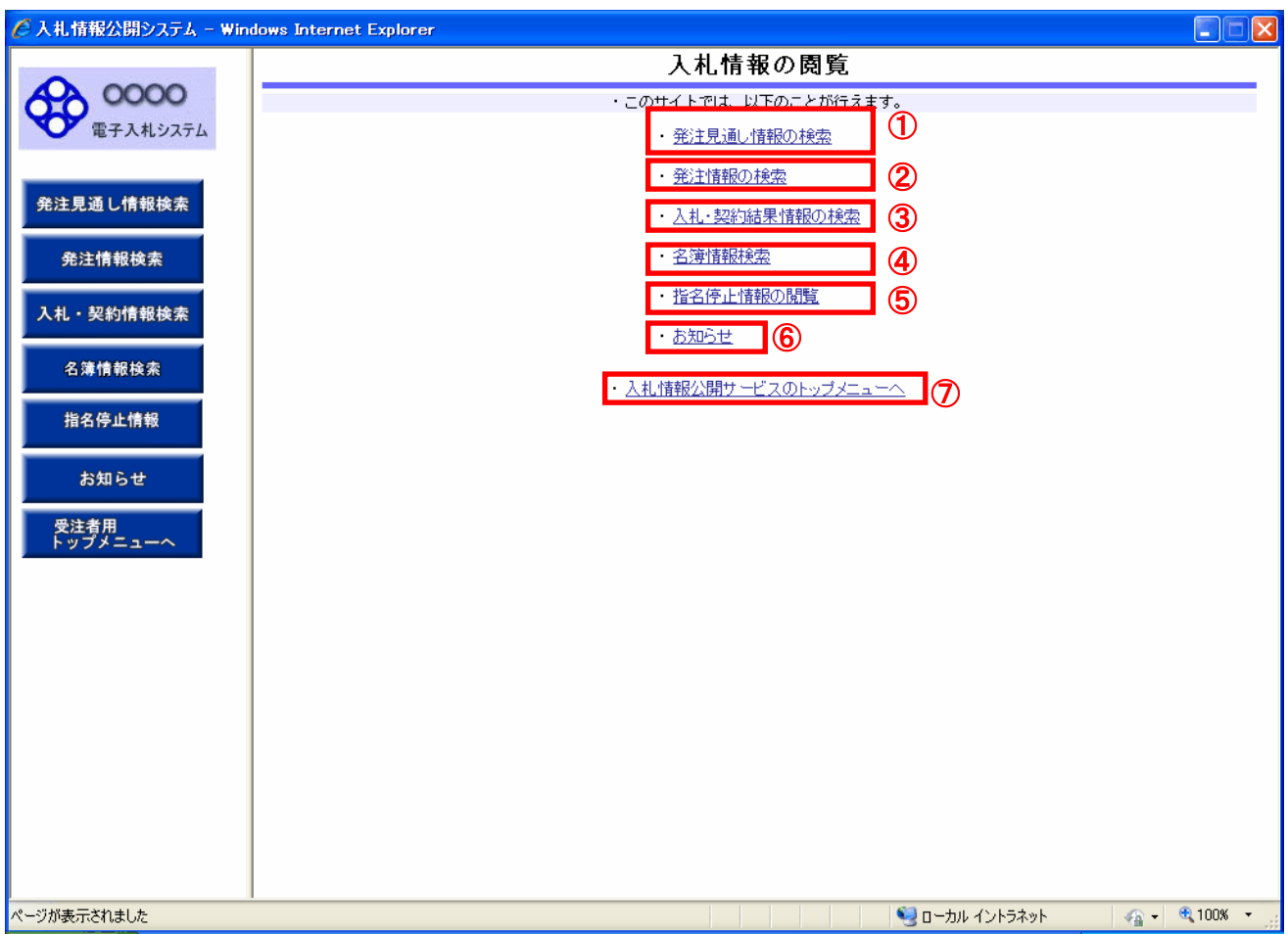

#### 操作説明

### ①【発注見通し情報検索】リンク

【発注見通し情報検索】画面に遷移します。 公開済発注見通し情報の一覧を表示します。

#### ②【発注情報検索】リンク

【発注情報検索】画面に遷移します。 公開済発注情報の一覧を表示します。

#### ③【入札・契約情報検索】リンク

【入札・契約結果情報検索】画面に遷移します。 公開済入札・契約結果情報の一覧を表示します。

#### ④【名簿情報検索】リンク

【名簿情報検索】画面に遷移します。 名簿情報の一覧を表示します。

#### ⑤【指名停止情報】リンク

【指名停止情報】画面に遷移します。 指名停止情報の一覧を表示します。

#### ⑥【お知らせ】リンク

【お知らせ一覧】画面に遷移します。 一般公開向けお知らせ情報一覧を表示します。

## ⑦【入札情報公開サービスのトップメニューへ】リンク

【入札情報公開サービス画面(受注者用トップメニュー)】画面に遷移します。

#### 発注情報検索

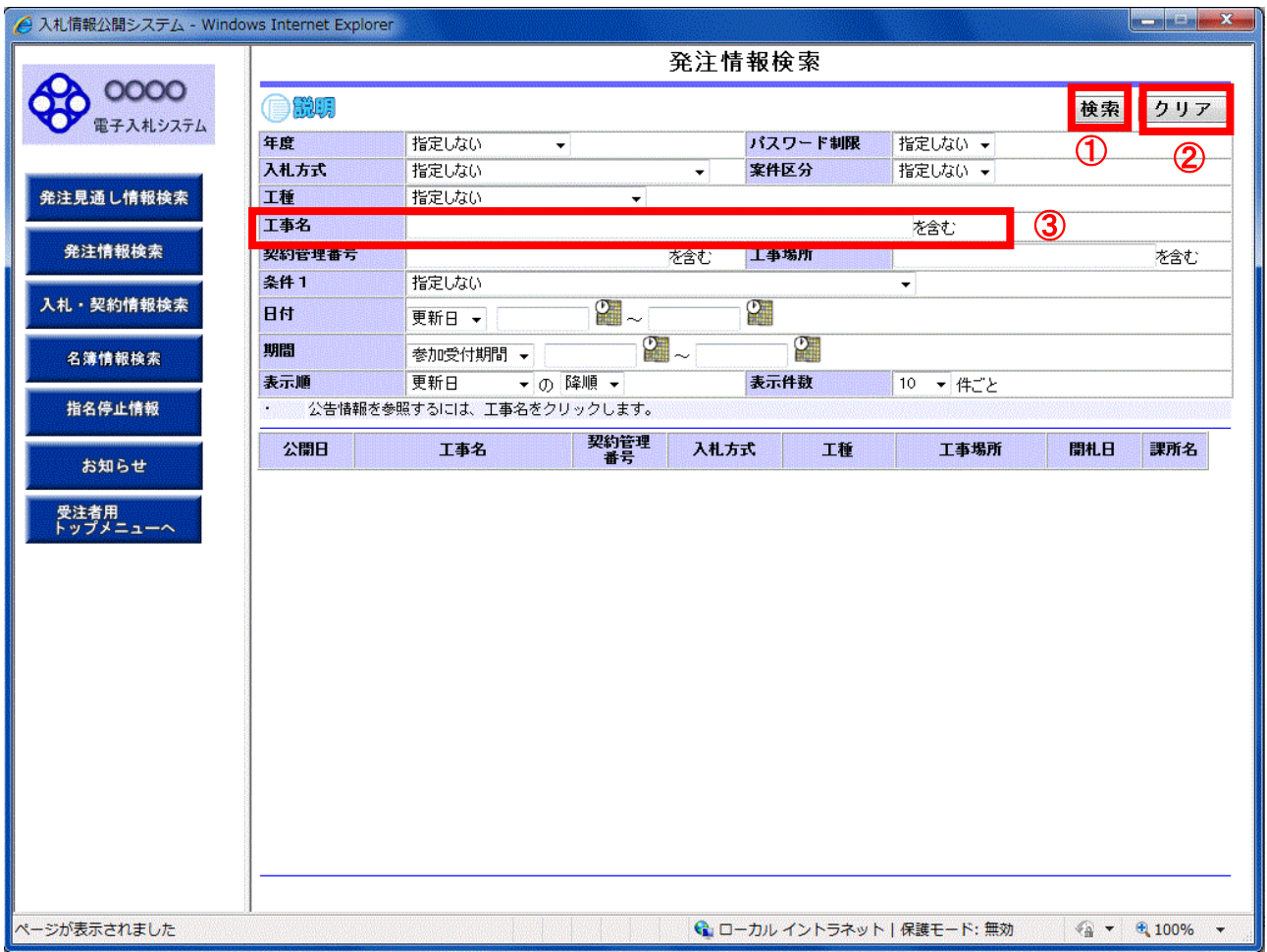

#### 操作説明

#### ①【検索】ボタンクリック

検索条件に一致する公開済発注情報が一覧表示されます。

#### ②【クリア】ボタンクリック

検索条件を初期値で表示します。

※ 指名競争入札の案件の場合は、指名通知書に記載された件名の一部を③【工事名】に入力して検索 することでより早く案件を探すことができます。 例えば、「大久保地区○○工事」という件名であれば、「大久保地区」と入力して①【検索】ボタン をクリックすると、件名に「大久保地区」を含む案件だけが表示されます。

## ポイント

・条件を設定しないで検索した場合、データ件数にもよりますが表示されるまでに時間がかかることが あります。なるべく条件を設定して検索を行ってください。

#### 発注情報検索(検索結果)

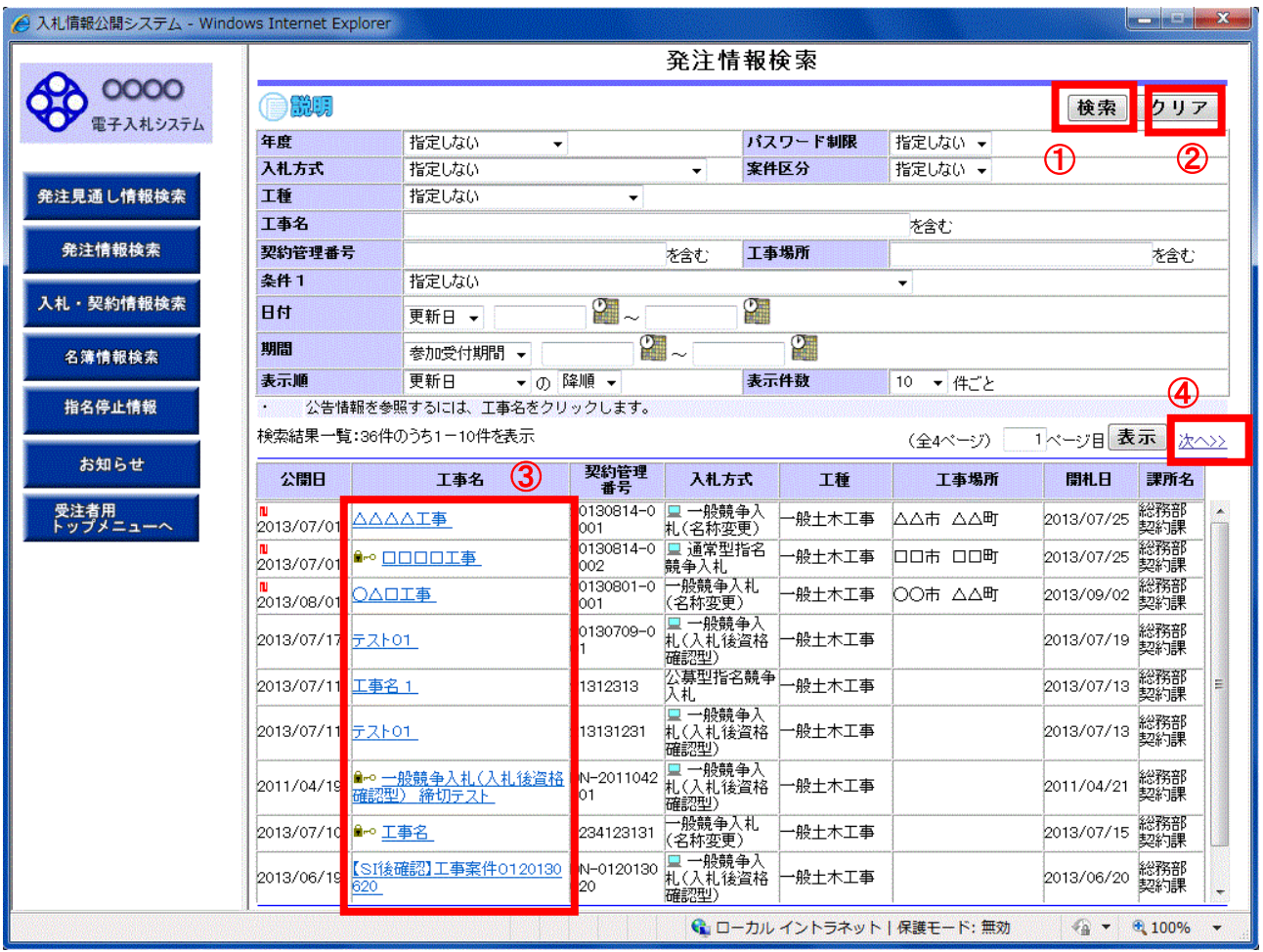

## 操作説明

#### ①【検索】ボタンクリック

検索条件に一致する公開済発注情報一覧を表示します。

#### ②【クリア】ボタンクリック

検索条件を初期値で表示します。

#### ③【工事名】リンク

【発注情報閲覧】画面に遷移します。

#### ④【次へ>>】リンク

次のページの公開済発注情報を表示します。

#### ⑤【前へ>>】リンク

前のページの公開済発注情報を表示します。

#### ポイント

・発注者側で、非公開とされた項目については、「\*」にて表示されます。

(A) パスワード制限がない発注情報の場合

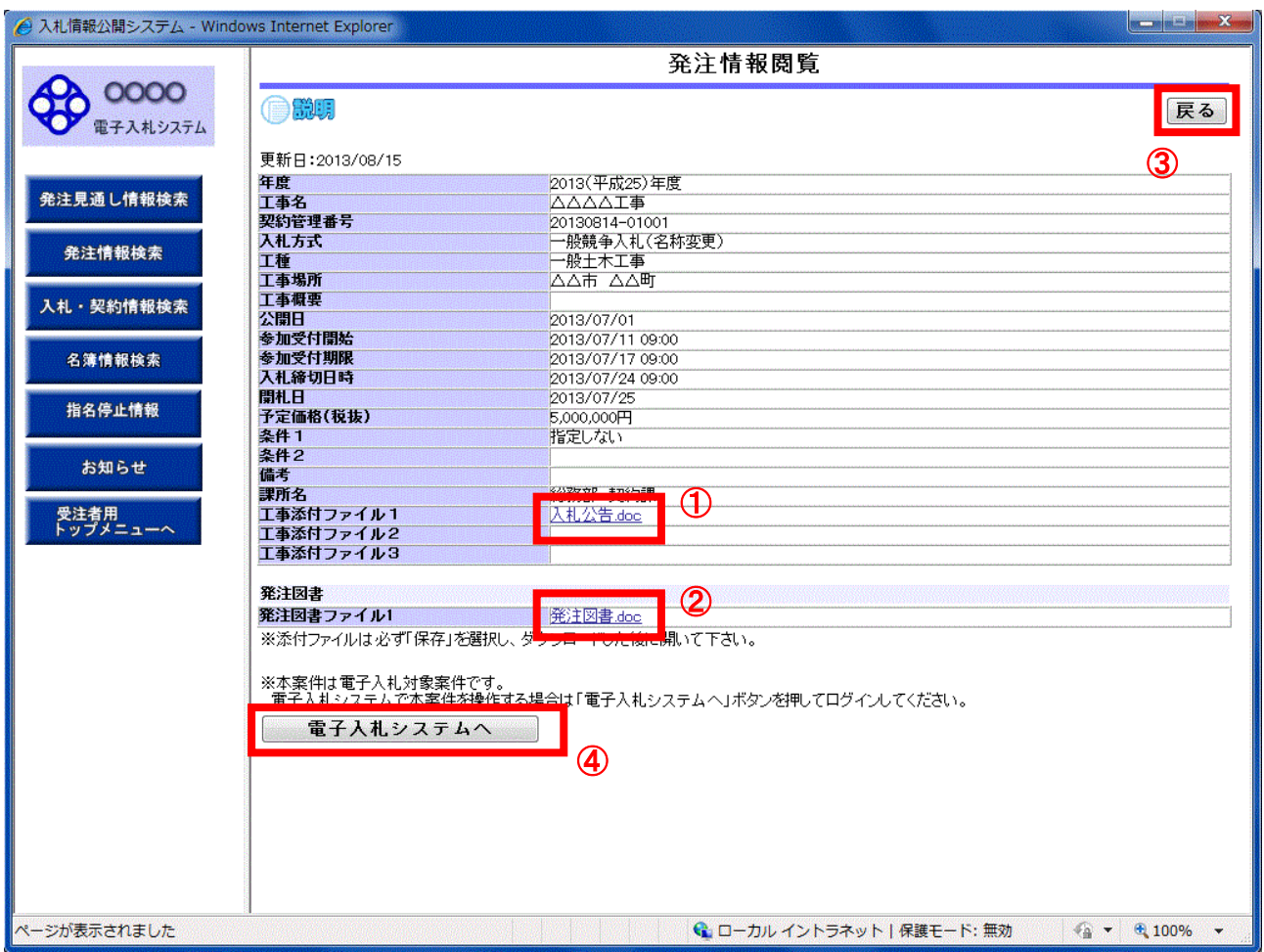

### 操作説明

①【入札公告等ファイル】リンク(リンクの項目名は調達機関により異なります) 入札公告ファイルダウンロードを行います。

#### ②【発注図書ファイル】リンク

発注図書ファイルダウンロードを行います。

## ③【戻る】ボタン

【発注情報検索】画面に戻ります。

#### ④【電子入札システムへ】ボタン

電子入札システムへログインします。

## (B) パスワード制限がある発注情報の場合

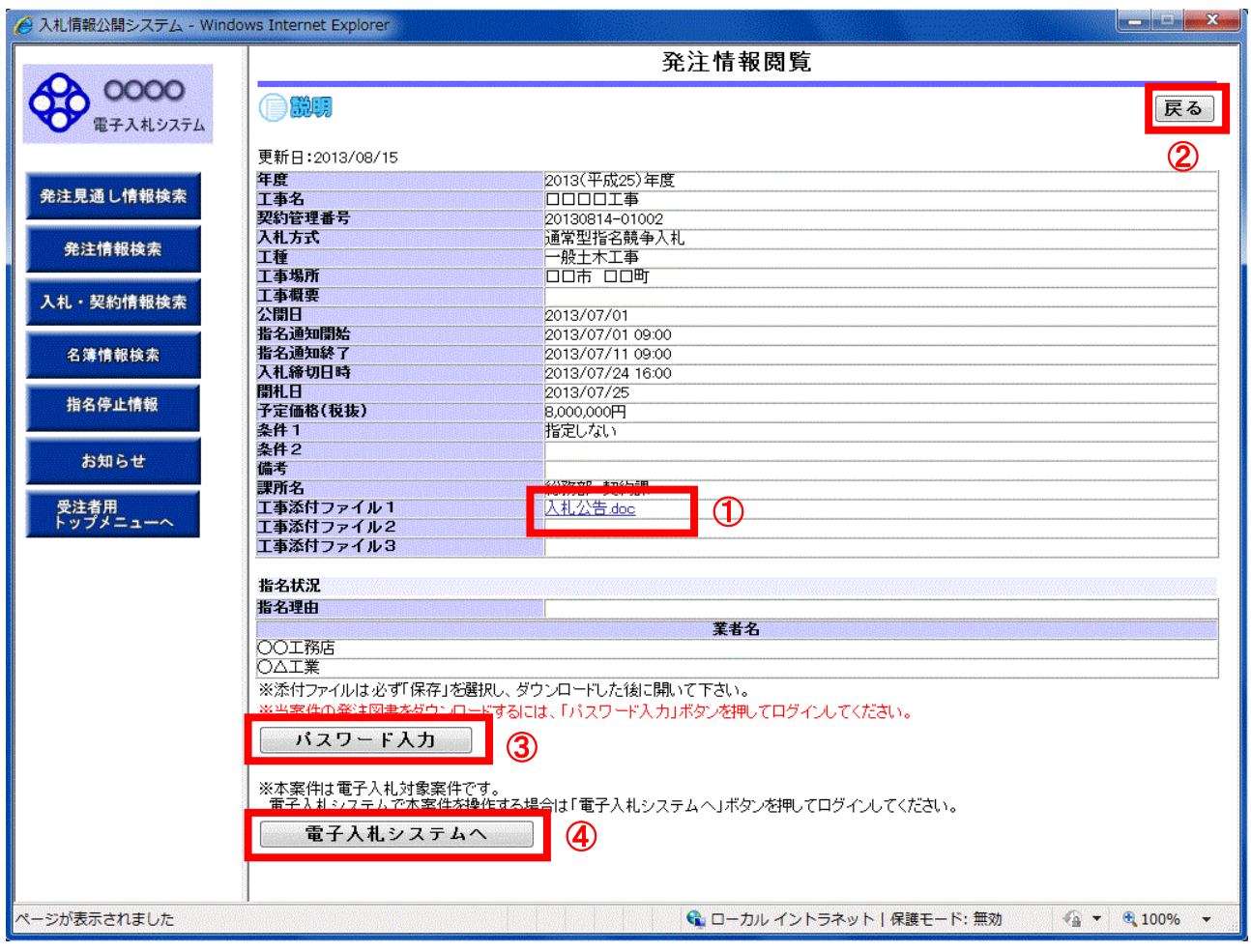

## 操作説明

①【入札公告等ファイル】リンク(リンクの項目名は調達機関により異なります) 入札公告ファイルダウンロードを行います。

②【戻る】ボタン

【発注情報検索】画面に戻ります。

#### ③【パスワード入力】ボタン

次ページのパスワード入力画面に遷移します。

## ④【電子入札システムへ】ボタン

電子入札システムへログインします。

## 発注情報(制限あり)ログイン

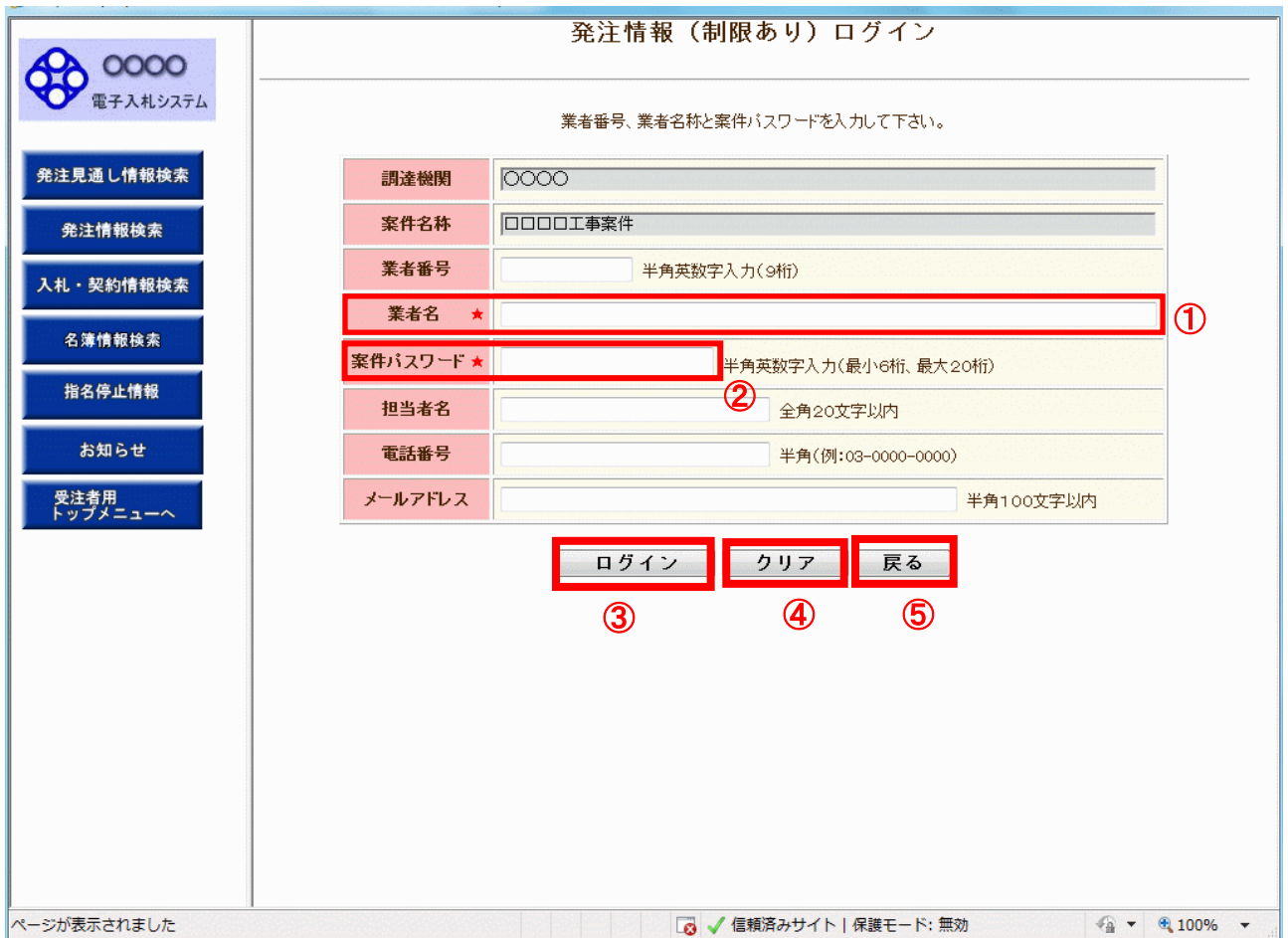

## 操作説明

#### ①【業者名】入力欄

この欄に業者名を入力します。

#### ②【案件パスワード】入力欄

この欄にパスワードを入力します。

#### ③【ログイン】ボタン

①、②を入力した後、このボタンをクリックすることで、案件パスワード認証チェックを行います。 【発注情報閲覧】画面に遷移します。

#### ④【クリア】ボタンクリック

業者番号、業者名、案件パスワード、担当者名、電話番号、メールアドレスをクリアします。

#### ⑤【戻る】ボタン

【発注情報閲覧】画面に戻ります。

#### ポイント

・正しい案件パスワードを入力することにより、次ページの画面に遷移し、発注情報閲覧ができます。

#### 発注情報閲覧

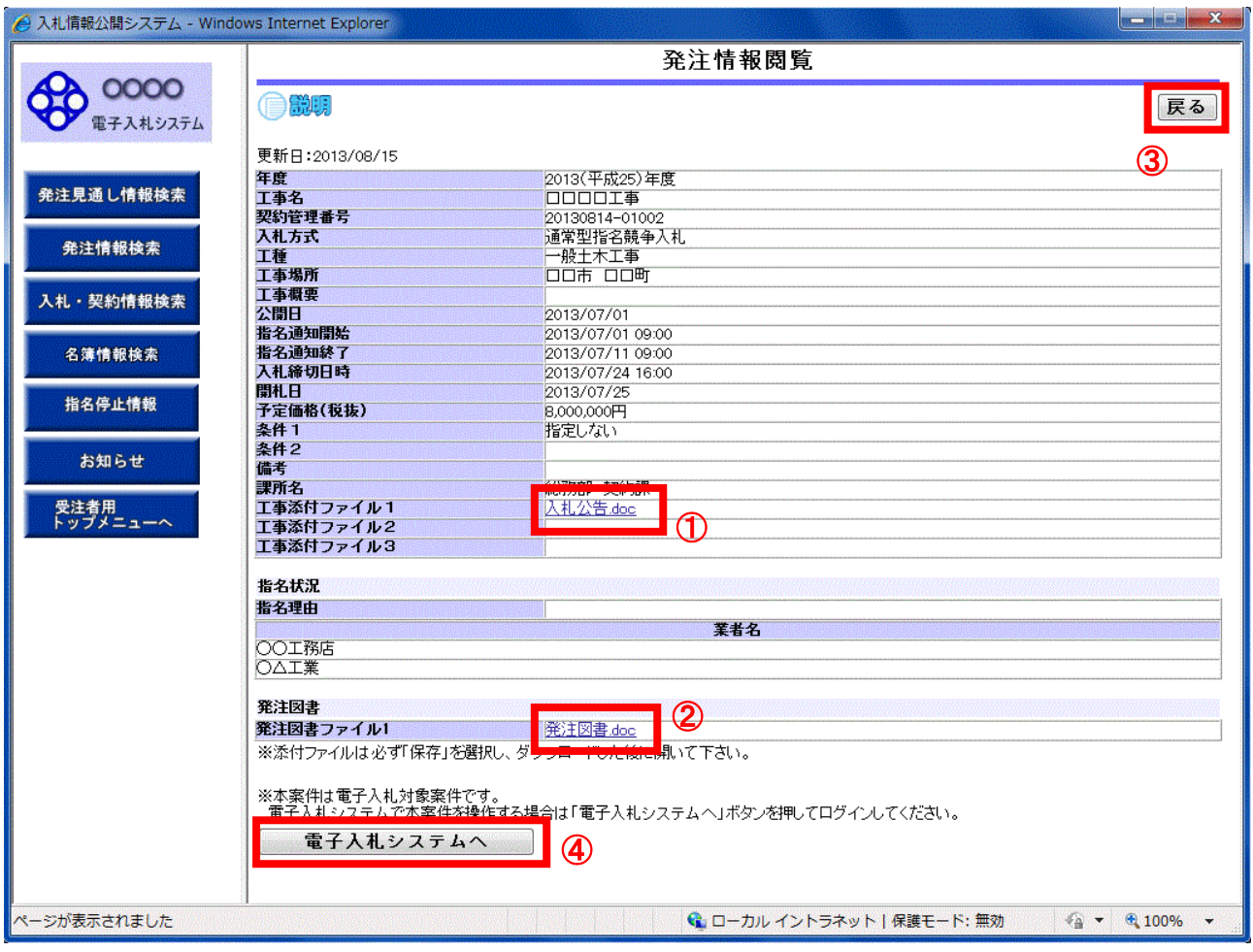

## 操作説明

①【入札公告等ファイル】リンク(リンクの項目名は調達機関により異なります) 入札公告ファイルダウンロードを行います。

#### ②【発注図書ファイル】リンク

発注図書ファイルダウンロードを行います。

#### ③【戻る】ボタン

【発注情報閲覧】画面に戻ります。

## ④【電子入札システムへ】ボタン

電子入札システムへログインします。

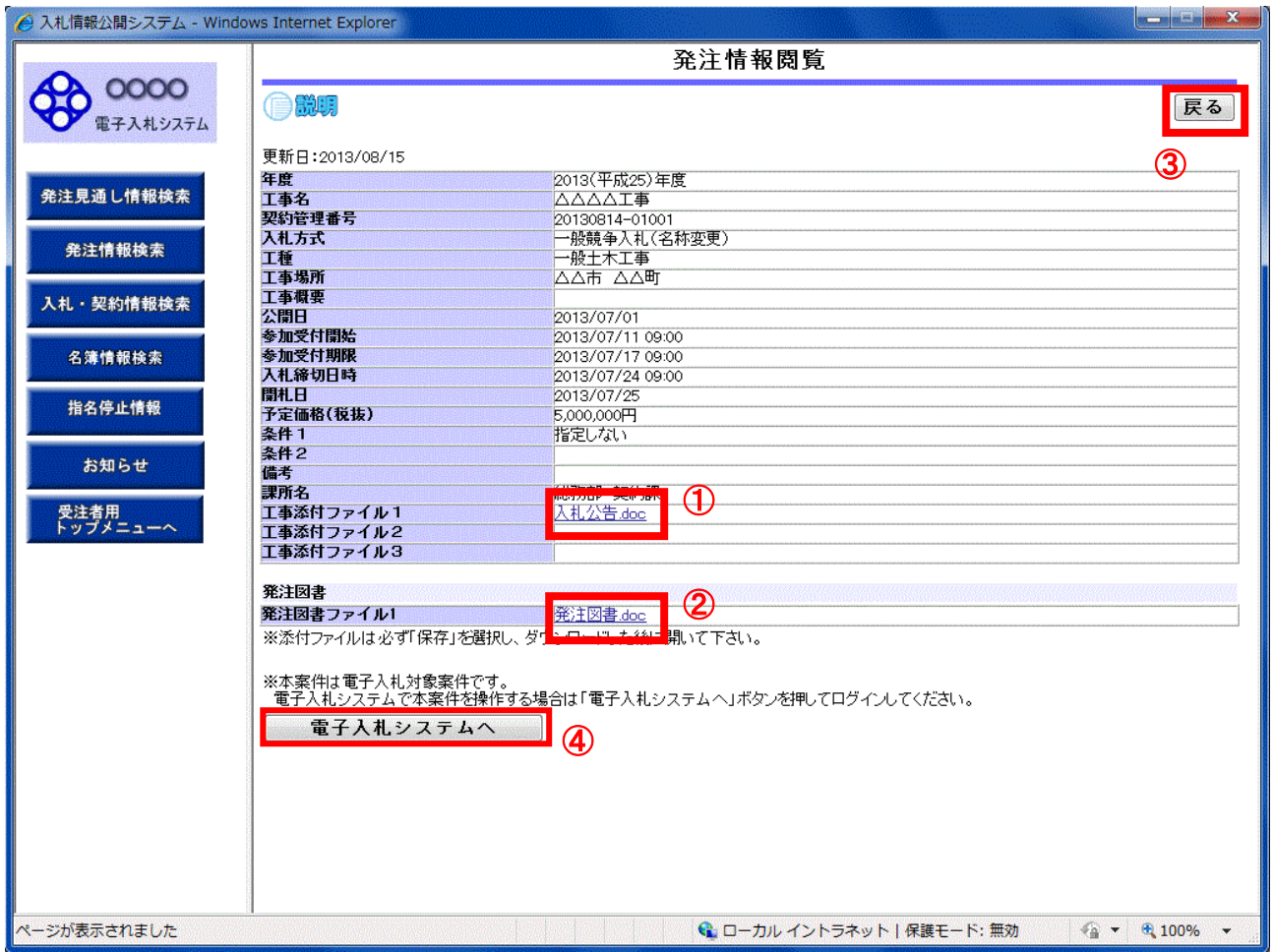

電子入札対象案件の場合、発注情報閲覧画面から直接電子入札システムにログインする事ができます。

#### 操作説明

①【入札公告等ファイル】リンク(リンクの項目名は調達機関により異なります) 入札公告ファイルダウンロードを行います。

②【発注図書ファイル】リンク

発注図書ファイルダウンロードを行います。

## ③【戻る】ボタン

【発注情報閲覧】画面に戻ります。

## ④【電子入札システムへ】ボタン

電子入札システムへログインします。

電子入札システムトップ画面(受注者用)が表示されます。

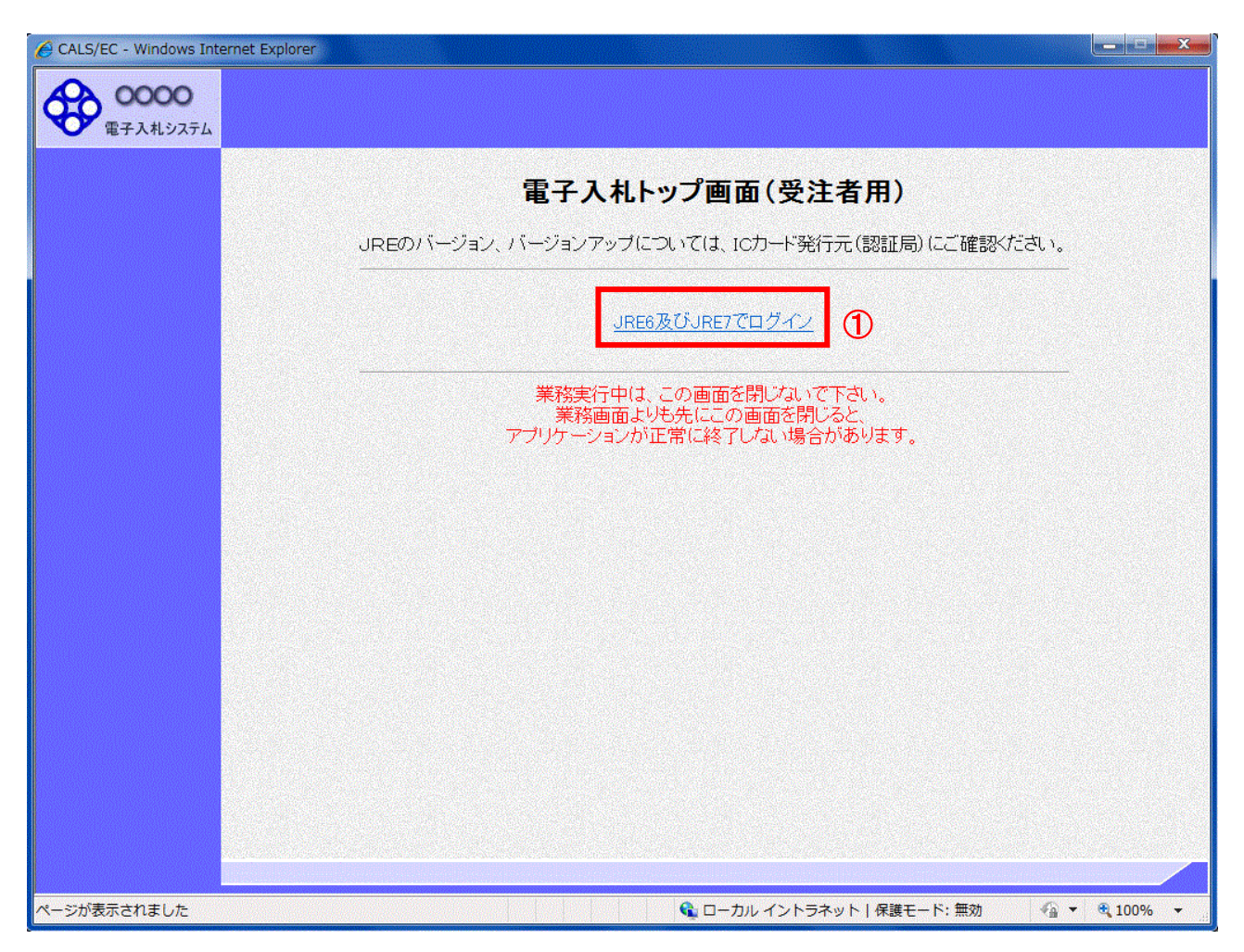

#### 操作説明

## ①【JRE6及びJRE7でログイン】リンク

JRE6、7の利用環境でログインします。※1

※1 JRE(Java実行環境) 1.3はご利用になれません。

時刻が表示された後、PIN 番号の入力を行います。

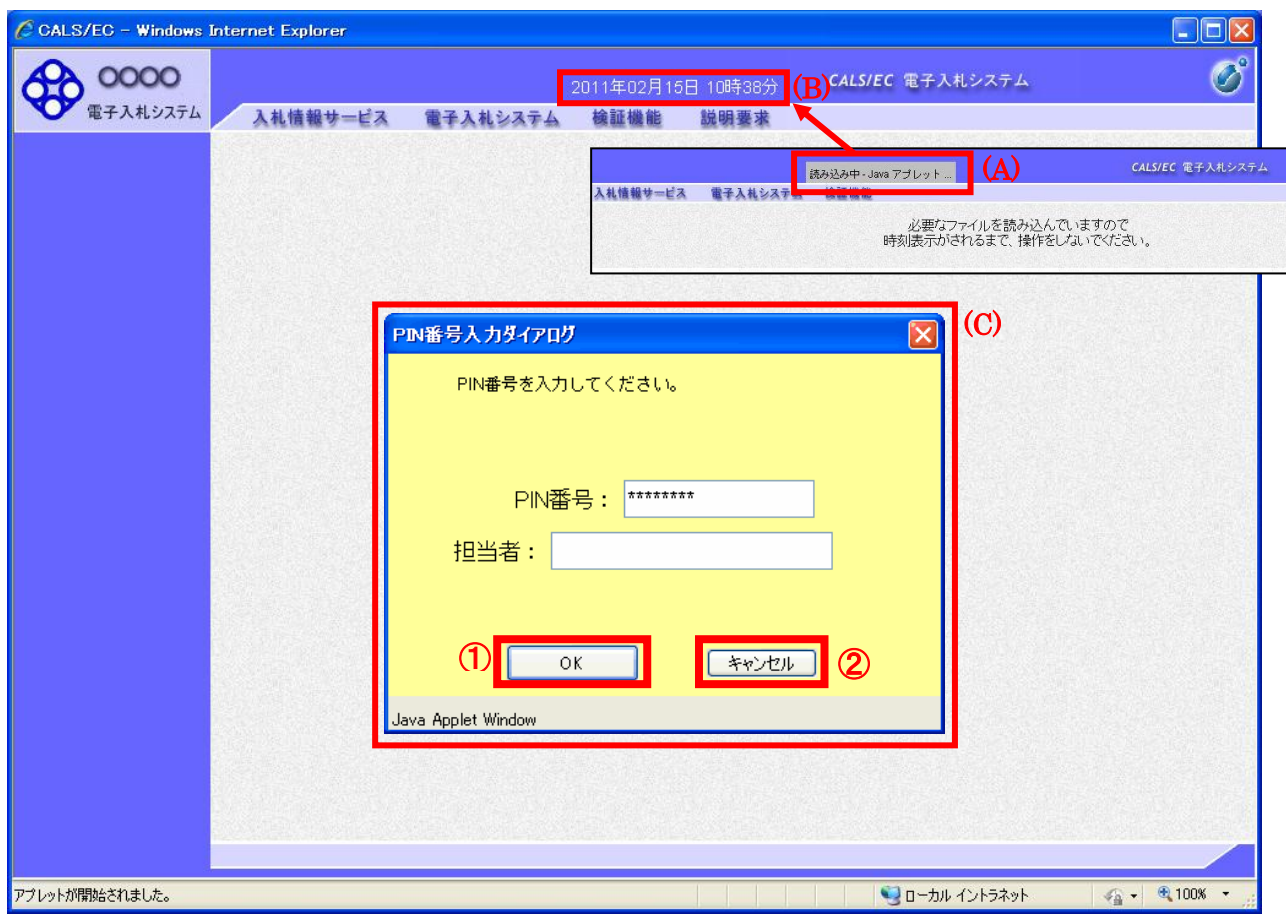

画面の中央上部『読み込み中...JAVA アプレット...』(A)の表示が『○○ ○○年○○ 月○○日○○時 OO分』(B)の表示に変わるのを確認します。(※(B)の時刻が表示されるまで操作しないでください)

(B)の時刻が表示された後、PIN 番号入力欄(C)が表示されます。 PIN 番号を入力後、「OK」ボタンをクリックします。

#### 操作説明

#### ①【OK】ボタン

入力された PIN 番号でログインします。

## ②【キャンセル】ボタン

PIN 番号の入力をキャンセルします。

対象の案件が表示されます。

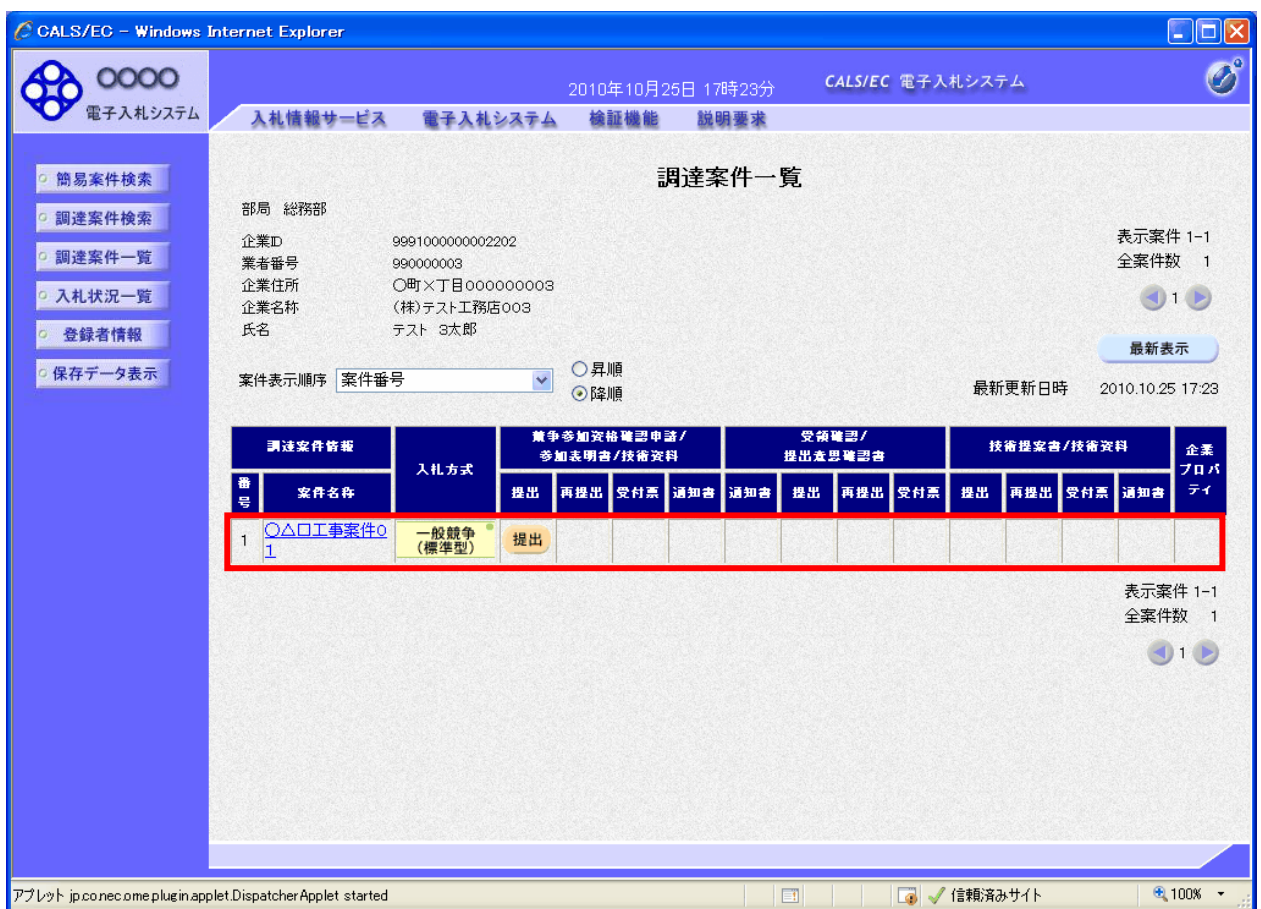

## 発注情報検索の例

1.工種を選択します。

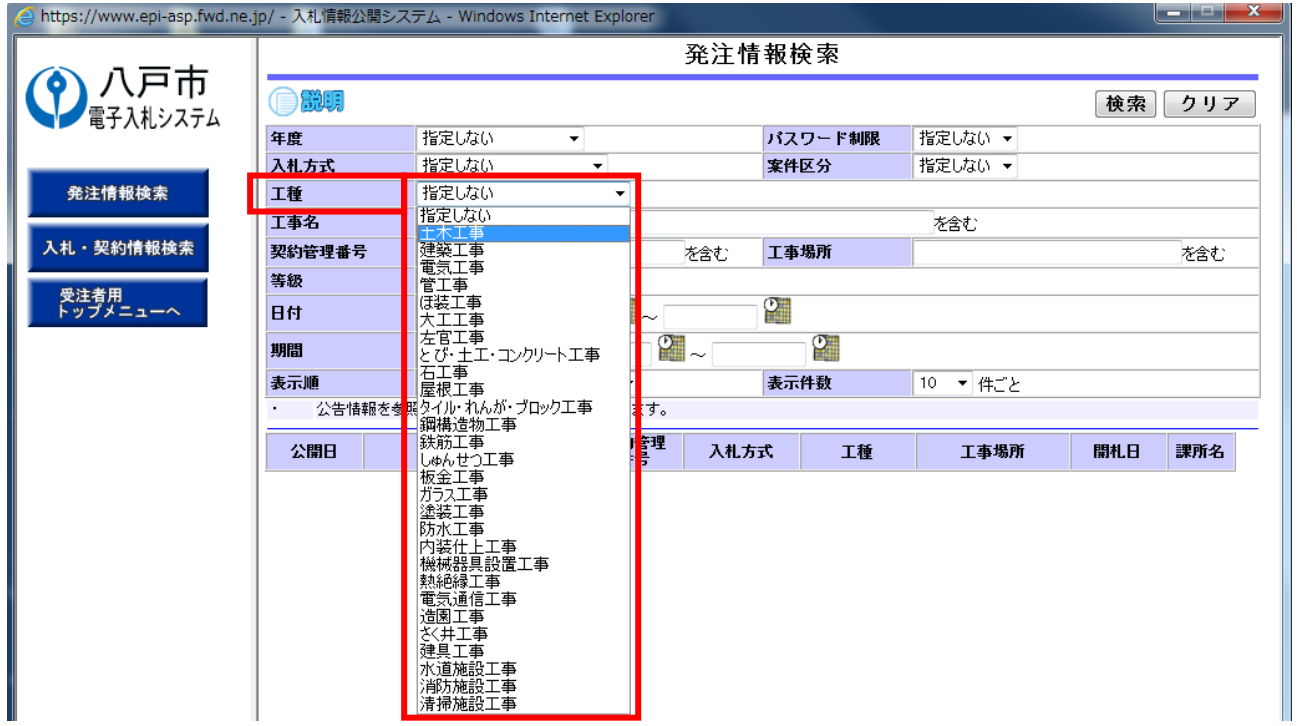

2.等級を選択します。

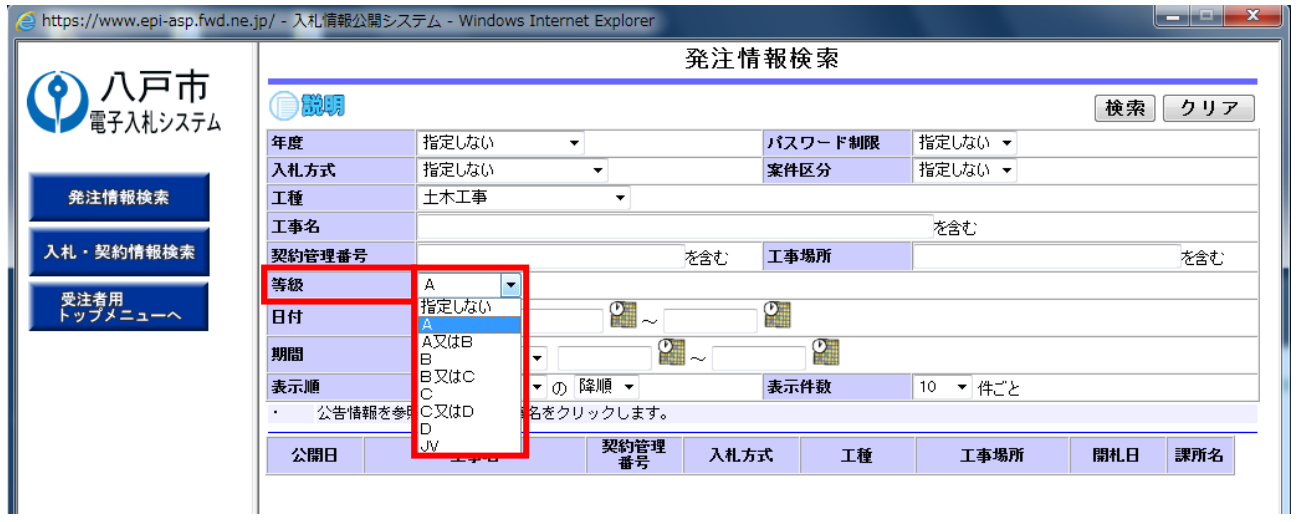

3.条件設定後、①【検索】ボタンを押します。 ※下の図の例では、工種が「土木工事」、等級が「A」という条件での検索になります。

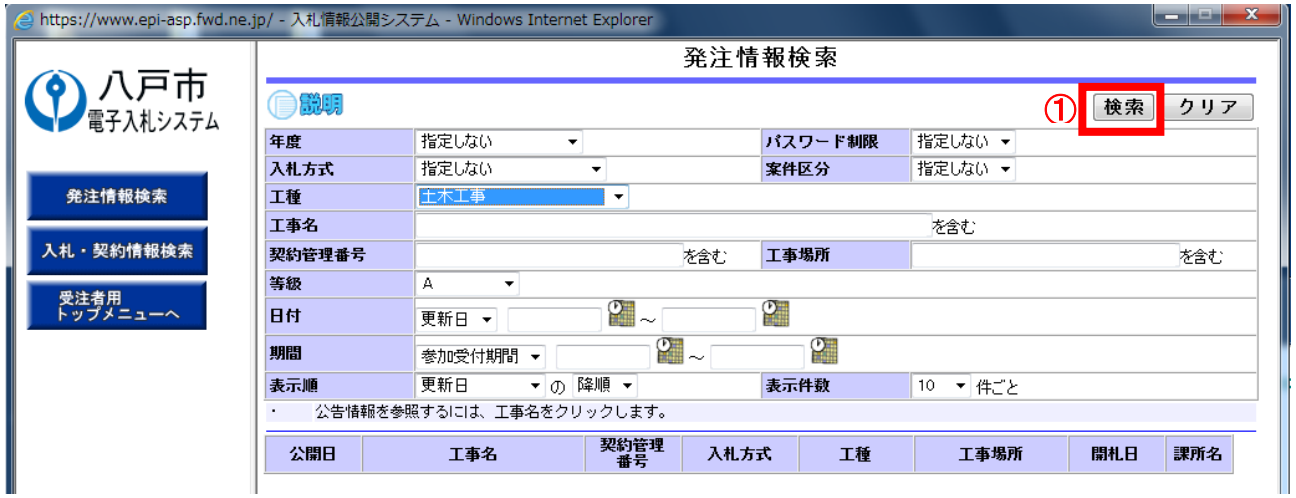

4.条件を満たす案件が表示されます。

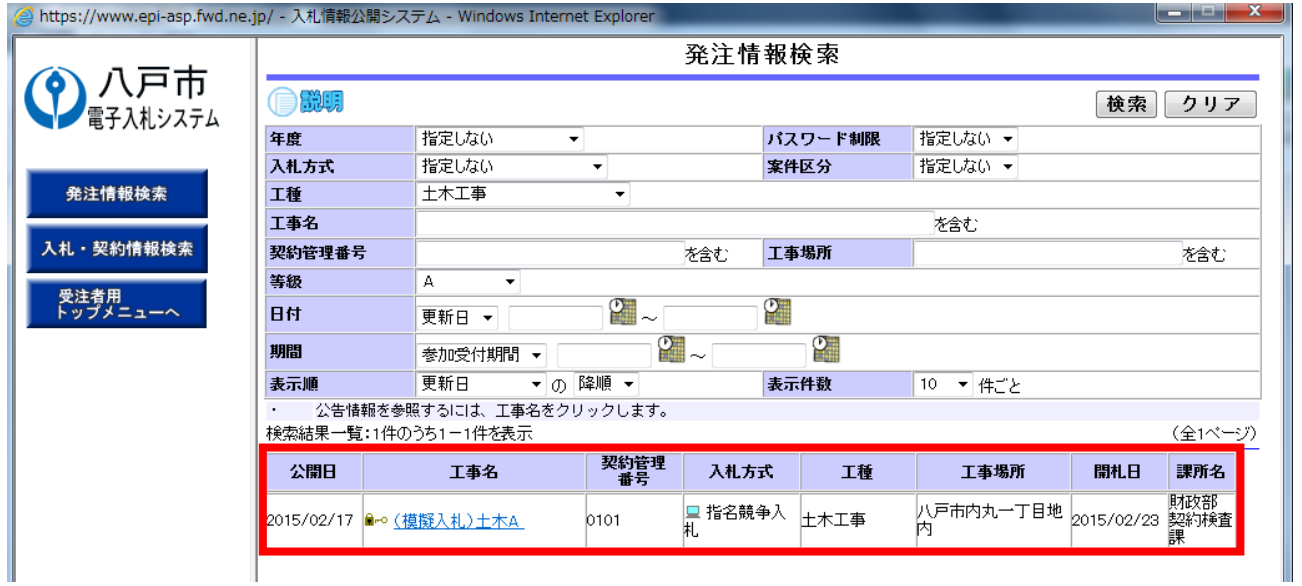

※等級の指定について

等級は「A」、「A又はB」、「B」、「B又はC」、「C」、「C又はD」、「D」、「JV」の何れかを選ぶ ことになりますが、「A又はB」は、案件の入札参加資格として「A又B」と指定されている案件が 表示されます。「A」や「B」のように単独の等級が指定された案件は表示されませんので、注意し てください。

※上記の例の他、入札方式や日付など様々な条件の設定ができます。

# 3 入札・見積結果情報検索

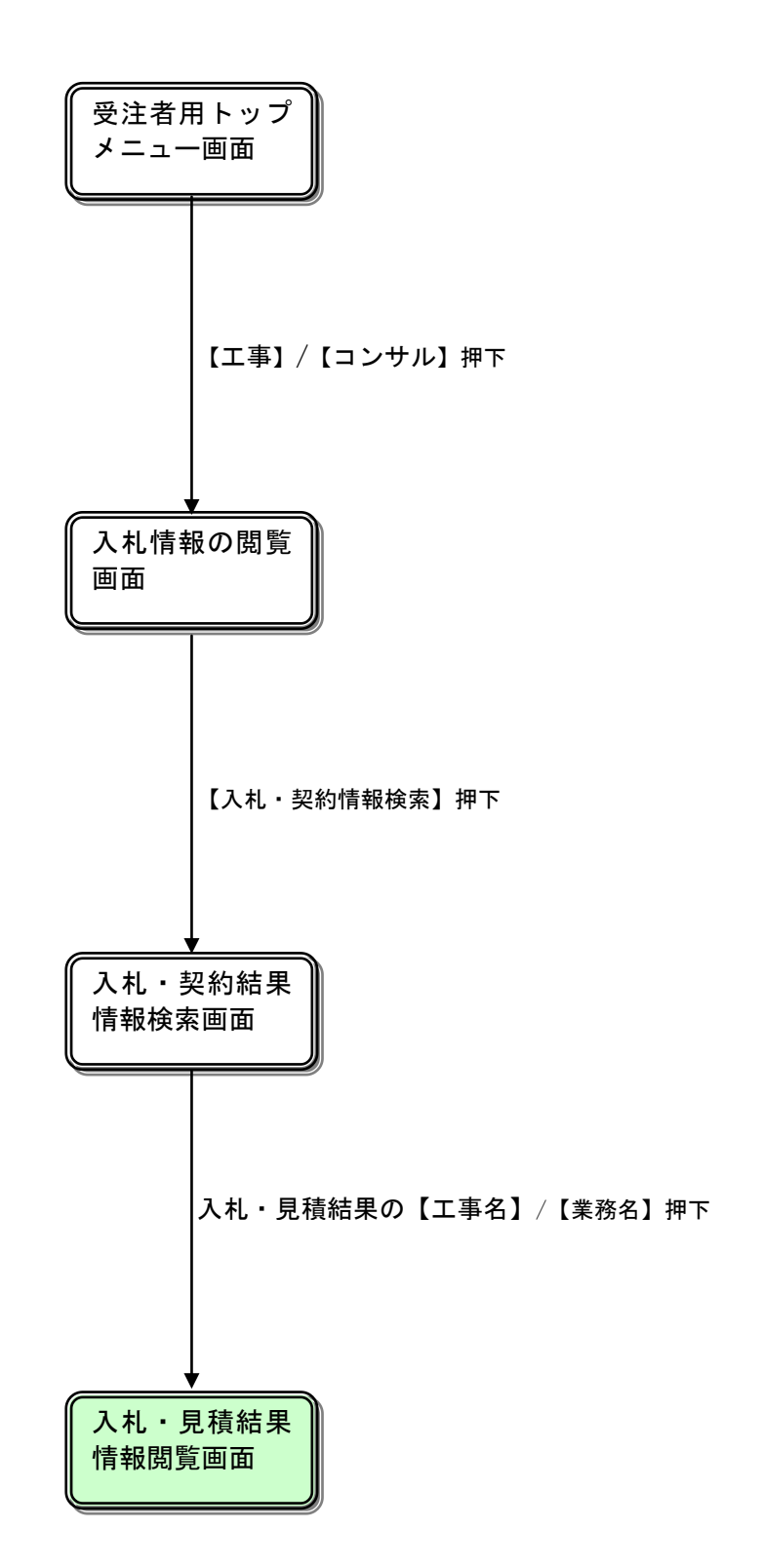

## 入札情報の閲覧

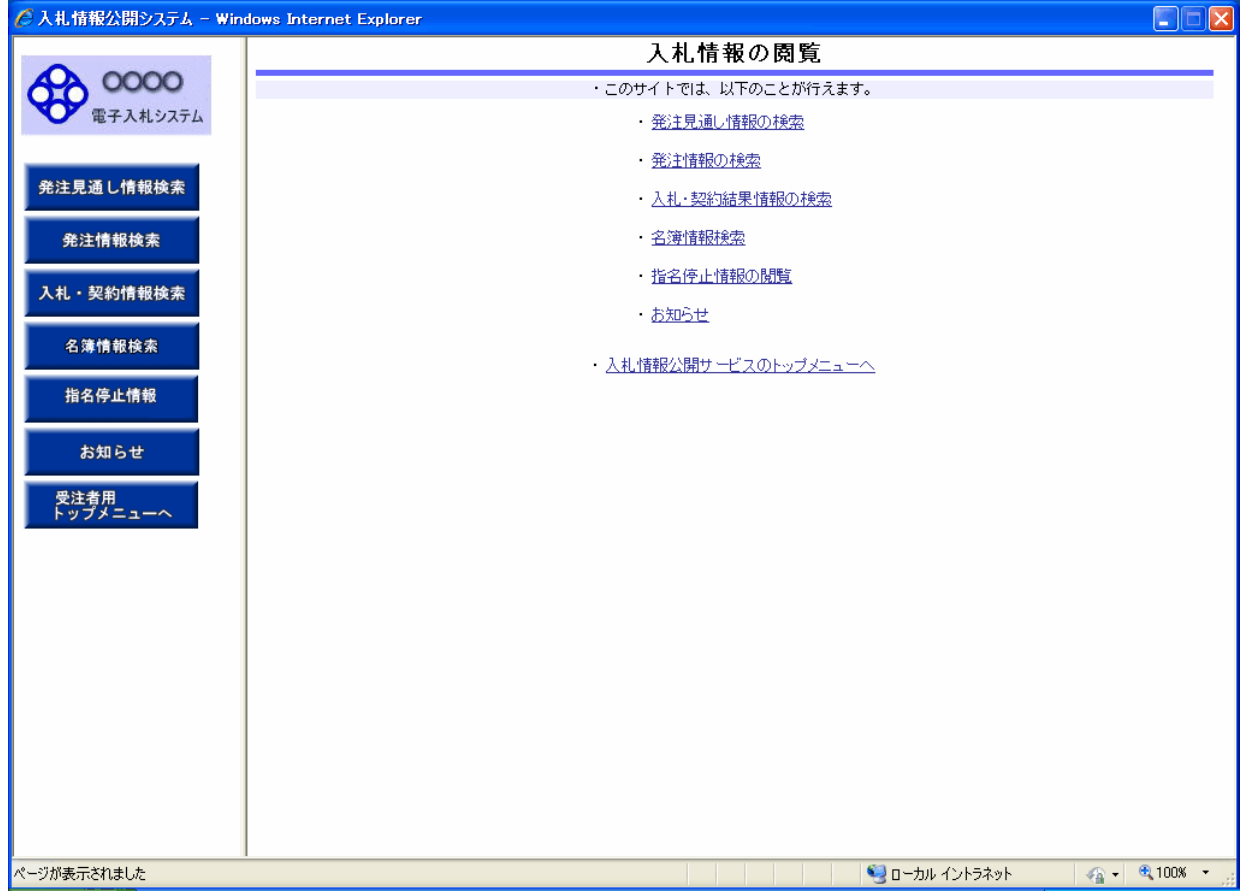

#### 操作説明

### ①【発注見通し情報検索】リンク 【発注見通し情報検索】画面に遷移します。 公開済発注見通し情報の一覧を表示します。 ②【発注情報検索】リンク 【発注情報検索】画面に遷移します。 公開済発注情報の一覧を表示します。 ③【入札・契約情報検索】リンク 【入札・契約結果情報検索】画面に遷移します。 公開済入札・契約結果情報の一覧を表示します。 ④【名簿情報検索】リンク 【名簿情報検索】画面に遷移します。 名簿情報の一覧を表示します。 ⑤【指名停止情報】リンク 【指名停止情報】画面に遷移します。 指名停止情報の一覧を表示します。 ⑥【お知らせ】リンク 【お知らせ一覧】画面に遷移します。 一般公開向けお知らせ情報一覧を表示します。 ⑦【入札情報公開サービスのトップメニューへ】リンク 【入札情報公開サービス画面(受注者用トップメニュー)】画面に遷移します。

## 入札・契約結果情報検索

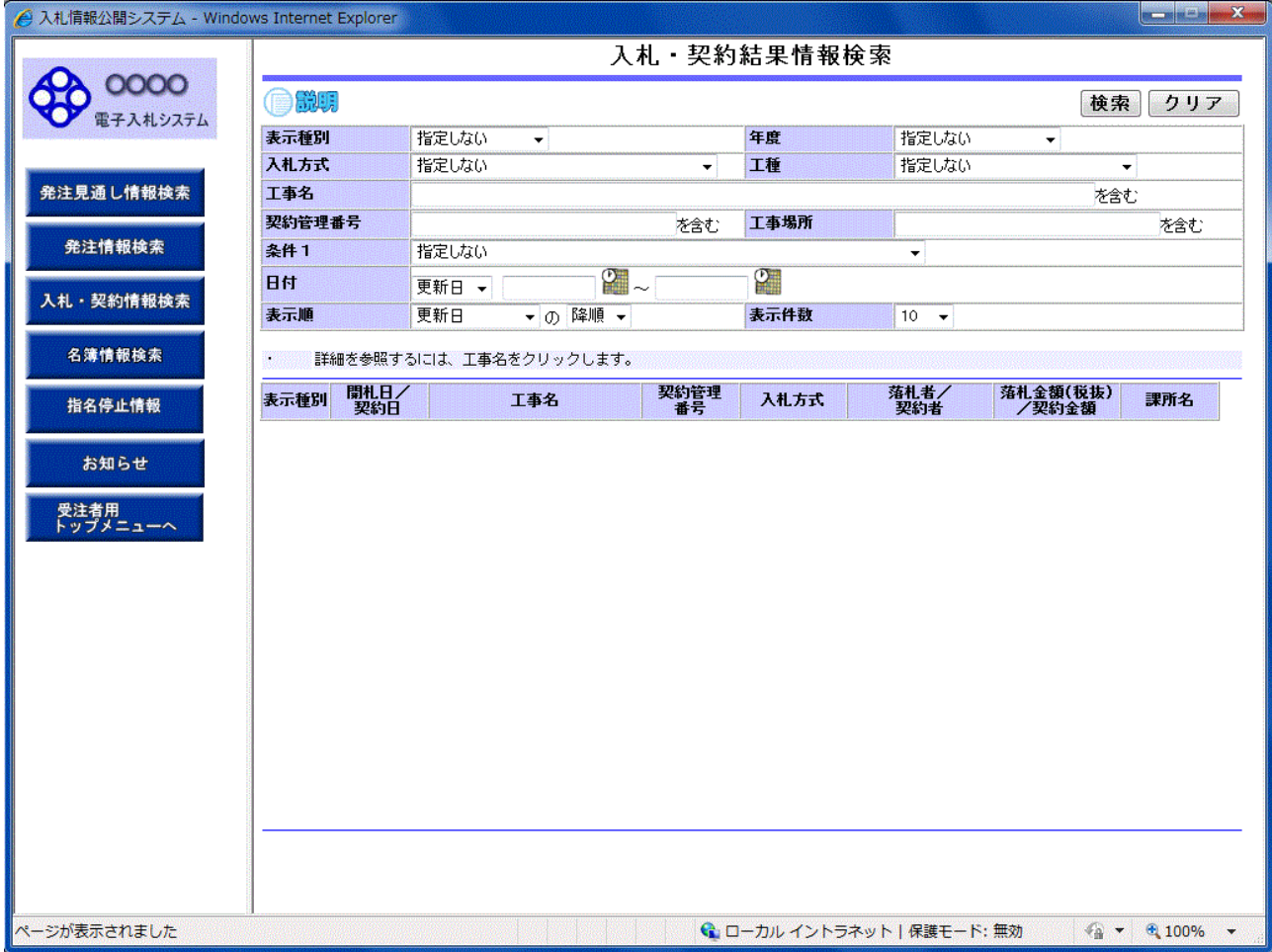

## 操作説明

#### ①【検索】ボタンクリック

検索条件に一致する公開済入札・契約結果情報一覧を表示します。

## ②【クリア】ボタンクリック

検索条件を初期値で表示します。

## ポイント

- ・ 条件を設定しないで検索した場合、データ件数にもよりますが表示されるまでに時間がかかること があります。なるべく条件を設定して検索を行ってください。
- ・ 添付ファイル名称に日本語が含まれている場合、ファイルをダウンロードする際、デスクトップ等 に保存せず、直接ファイルを開くと、文字化けすることがあります。

## 入札・契約結果情報検索(検索結果)

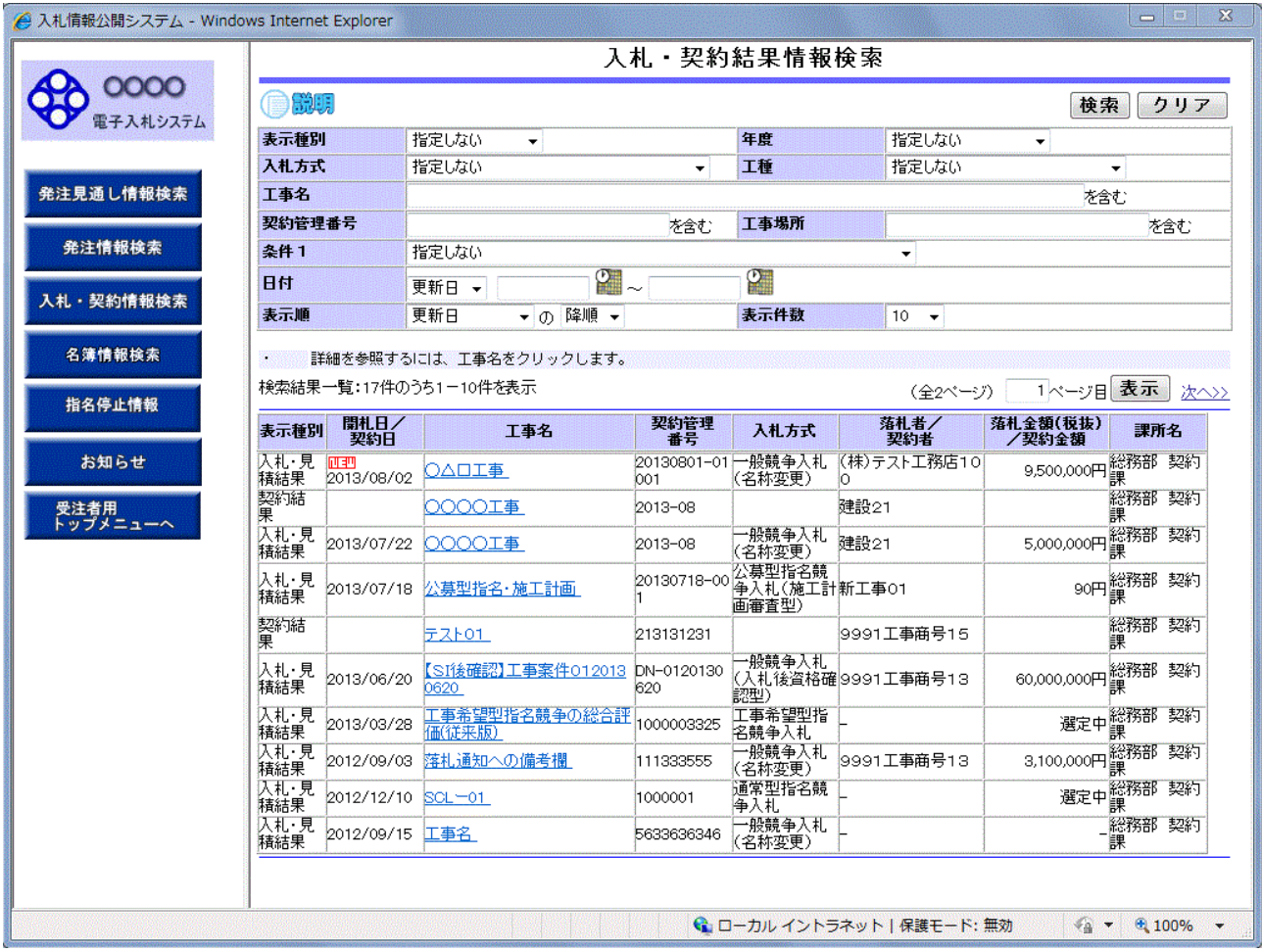

#### 操作説明

#### ①【検索】ボタン

検索条件に一致する公開済入札・契約結果情報一覧を表示します。

#### ②【クリア】ボタン

検索条件を初期値で表示します。

#### ③入札・見積結果の【工事名】リンク

【入札・見積結果情報閲覧】画面に遷移します。

#### ④【次へ>>】リンク

次のページの公開済入札・見積結果情報を表示します。

## ⑤【前へ>>】リンク

前のページの公開済入札・見積結果情報を表示します。

## 入札・見積結果情報閲覧

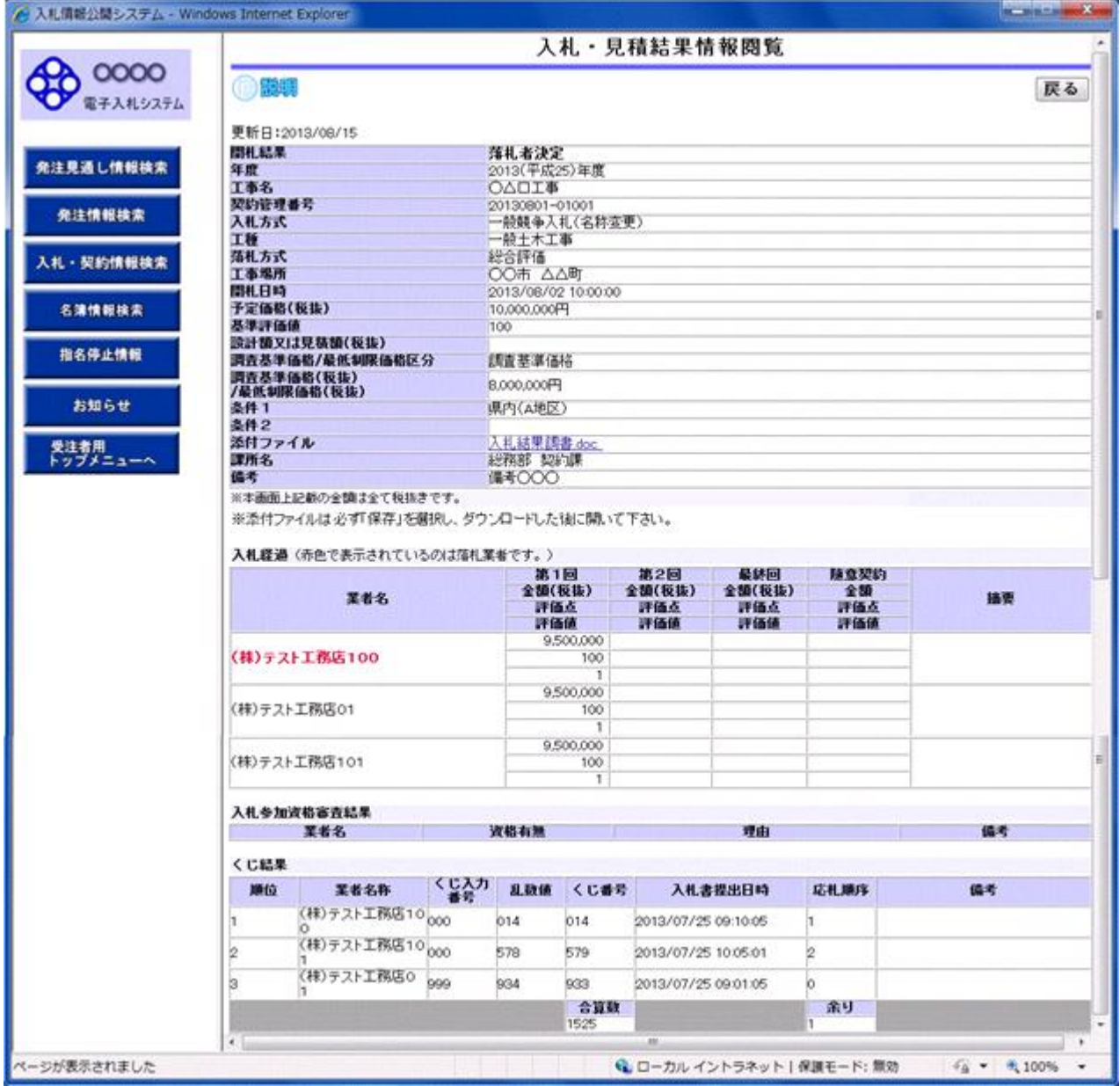

## 操作説明

## ①【添付ファイル】リンク

添付ファイルダウンロードを行います。

### ②【戻る】ボタン

【入札・契約結果情報検索】画面に戻ります。

## ポイント

・開札途中の状況を公開している案件は、「開札結果」が「選定中」と表示されます。